# Manual de instalación<br>RadiForce<sup>®</sup> MX210

Monitor en color de pantalla de cristal líquido

#### **SÍMBOLOS DE SEGURIDAD**

Este manual utiliza los símbolos de seguridad que aparecen a continuación. Contienen información importante. Léalos detenidamente.

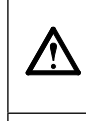

### Indica una acción no permitida. Indica una acción que se debe realizar obligatoriamente.

la integridad física.

**ADVERTENCIA**

#### **PRECAUCIONES ADVERTENCIA**

#### **Si la unidad empieza a oler a quemado, hace ruidos extraños o sale humo de ella, desconecte inmediatamente todas las conexiones de alimentación y póngase en contacto con su distribuidor.**

No respetar la información de una ADVERTENCIA puede provocar heridas graves y suponer un riesgo para

Intentar utilizar una unidad defectuosa puede provocar un incendio, una descarga eléctrica o daños en el equipo.

#### **Mantenga objetos pequeños y líquidos alejados de la unidad.**

Si algún objeto pequeño cae del monitor por la ranura de ventilación o se derrama algún líquido en su interior puede provocar un incendio, una descarga eléctrica o daños en el equipo. Si cae un objeto o se derrama un líquido dentro de la unidad, desconéctela inmediatamente. Asegúrese de que un técnico cualificado revise la unidad antes de volver a utilizarla.

#### **Utilice el cable de alimentación que se adjunta y conéctelo a la toma de corriente estándar de su país.**

No respetar la información de una PRECAUCIÓN puede provocar heridas leves o daños materiales o en el

Asegúrese de no superar el voltaje nominal del cable de alimentación. De lo contrario, podría producirse un incendio o una descarga eléctrica.

"Fuente de alimentación: 100-120/200-240 V de ca 50/60 Hz"

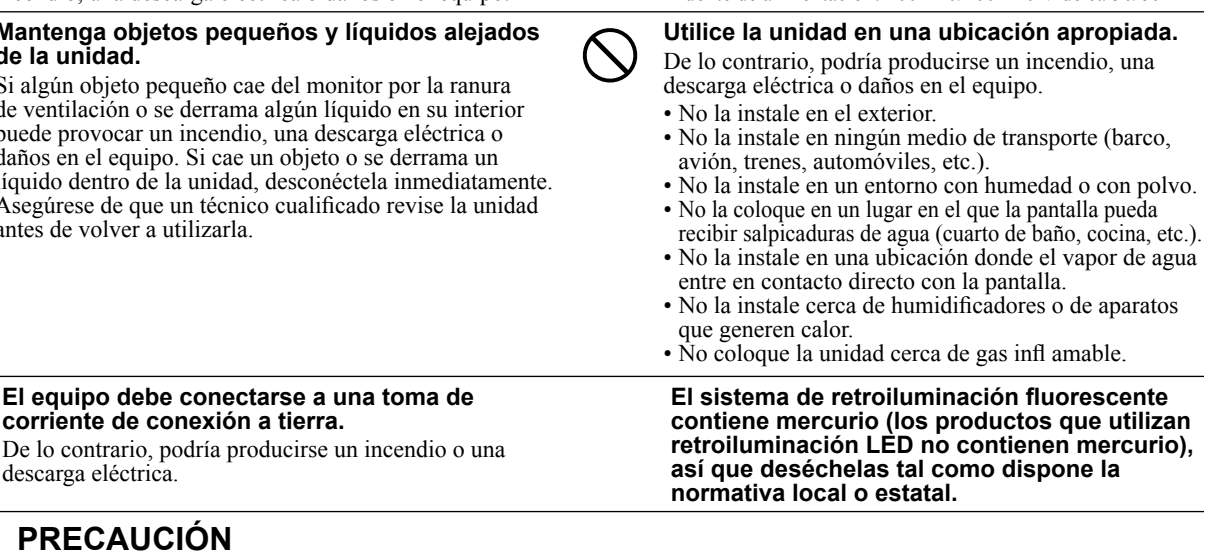

**PRECAUCIÓN**

equipo.

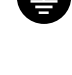

#### **PRECAUCIÓN**

descarga eléctrica.

**corriente de conexión a tierra.**

#### **No tape las ranuras de ventilación del aparato.**

- No coloque ningún objeto sobre las ranuras de ventilación. • No instale la unidad en un espacio cerrado. • No utilice la unidad en posición horizontal ni boca abajo.
- Cubrir las ranuras de ventilación impide una ventilación adecuada y podría provocar un incendio, una descarga eléctrica o daños en el equipo.

**Utilice una toma de corriente de fácil acceso.** De esta manera podrá desconectar la corriente de forma rápida si surge algún problema.

Copyright© 2009-2013 EIZO Corporation Todos los derechos reservados. Está prohibida la reproducción y almacenamiento en un sistema que permita la recuperación de ninguna parte de este manual. Asimismo, está prohibida su transmisión, bajo forma alguna y a través de ningún medio electrónico, mecánico u del tipo que sea, sin previo consentimiento por escrito de EIZO Corporation.

EIZO Corporation no tiene ninguna obligación de mantener la confidencialidad del material o de la información suministrados, salvo que así se acuerde previamente en función de la recepción de dicha información por parte de EIZO Corporation. Aunque por todos los medios posibles se intenta garantizar la actualización de la información contenida en este manual, las especificaciones sobre el monitor EIZO pueden están sujetas a cambios sin previo aviso.

• Las especificaciones de producto pueden variar según la zona. Confirme las especificaciones en el manual escrito en el idioma de la zona de compra.

• Se asegurará que el sistema final cumple el requisito IEC60601-1-1.

• Los equipos alimentados por corriente pueden emitir ondas electromagnéticas, que podrían influir, limitar o causar un mal funcionamiento del monitor. Instale el equipo en un entrono controlado, donde se eviten estos efectos.

• Este monitor está pensado para ser utilizado en un sistema de imágenes médicas. No es compatible con la visualización de imágenes de mamografías para diagnóstico.

#### **Frecuencias y resoluciones compatibles**

El monitor admite las siguientes resoluciones.

#### **Entrada analógica**

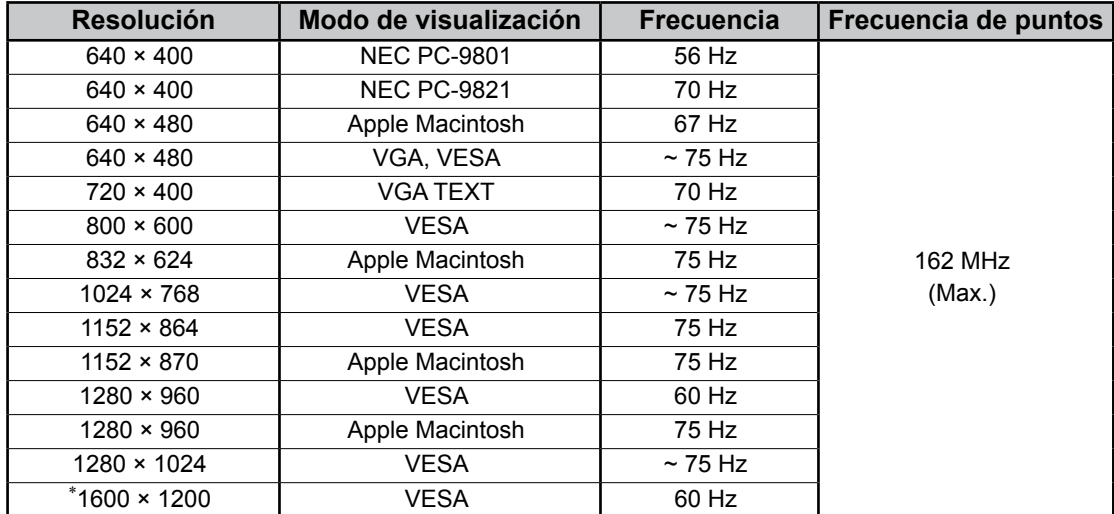

#### **Entrada digital**

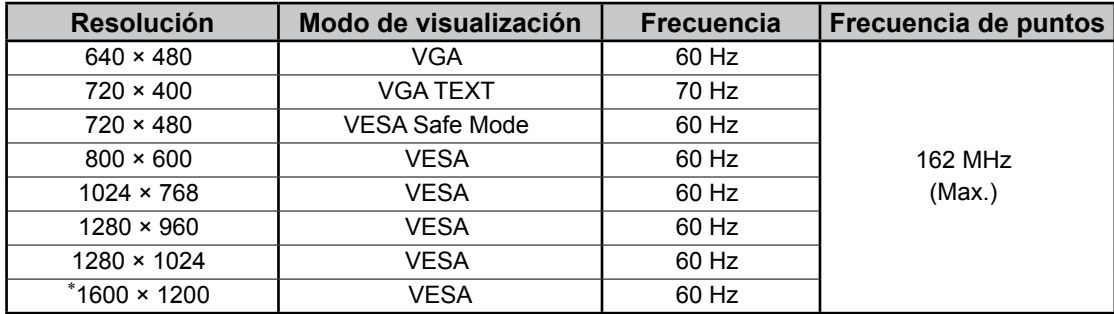

\* Resolución recomendada (ajuste esta resolución)

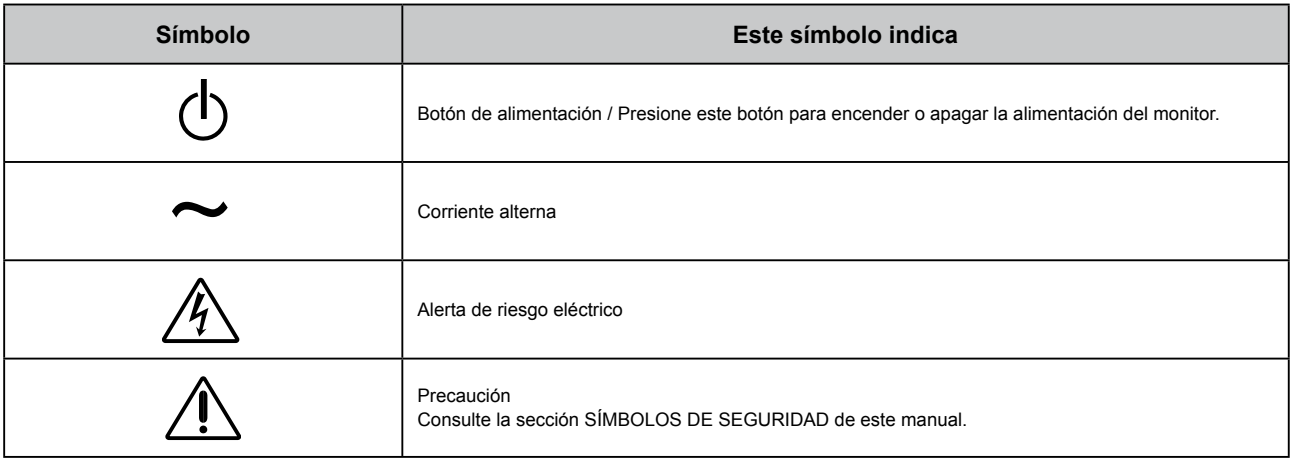

#### **Contenido del embalaje**

Compruebe que los elementos siguientes estén incluidos en el embalaje. Póngase en contacto con su distribuidor si alguno de los elementos no aparece o aparece dañado.

#### **NOTA**

Conserve la caja y los materiales de embalaje para utilizarlos en posibles futuros transportes del monitor.

• Monitor

• Cable de alimentación

• Cable de señal digital: FD-C39

• Cable USB EIZO: MD-C93

 $\boxed{\frac{1}{0}}$ 

- EIZO LCD Utility Disk (CD-ROM)
	- RadiCS LE (para Windows)
	- ScreenManager Pro for Medical (para Windows) - Manual del usuario
- Manual de instalación (este manual)
- Información sobre reciclaje

### **Controles y funciones**

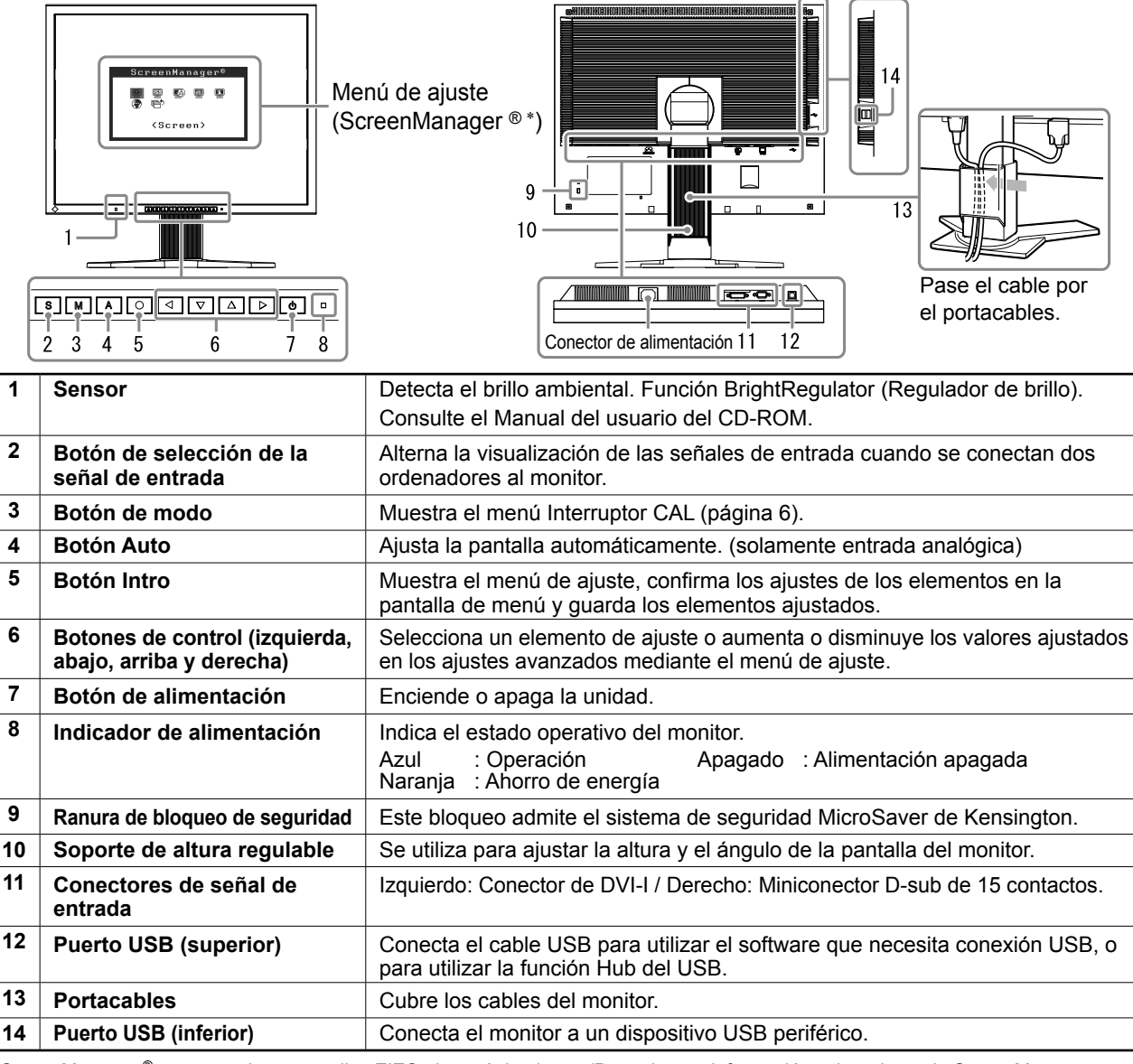

ScreenManager ® es un nombre que aplica EIZO al menú de ajuste. (Para obtener información sobre el uso de ScreenManager, consulte el Manual del usuario del CD-ROM.)

### **Conexión de los cables**

#### **Nota**

- Compruebe que la alimentación del monitor y del ordenador está desactivada.
- Si sustituye el monitor actual por un monitor MX210, consulte la tabla de resoluciones (parte posterior de la portada) para cambiar la configuración de la resolución y la frecuencia vertical del ordenador a una disponible para el monitor MX210.

**Consejos**

• Para obtener información acerca de la conexión de dos ordenadores al monitor, consulte el Manual del usuario del CD-ROM.

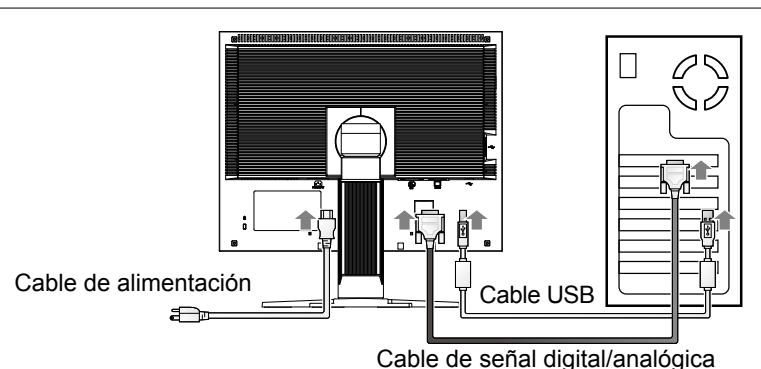

#### **1 Conecte el monitor al ordenador con un cable de señal haciendo coincidir los conectores.**

Una vez conectados los conectores del cable, apriete los tornillos de los conectores para fijar la conexión.

#### **Entrada digital**

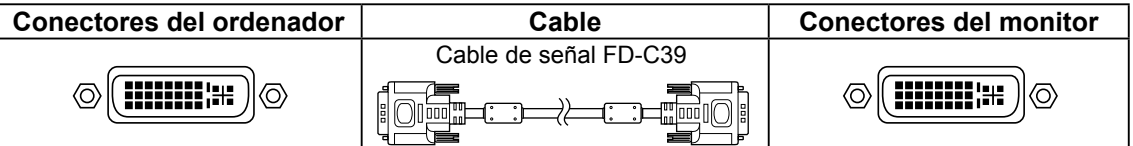

#### **Entrada analógica**

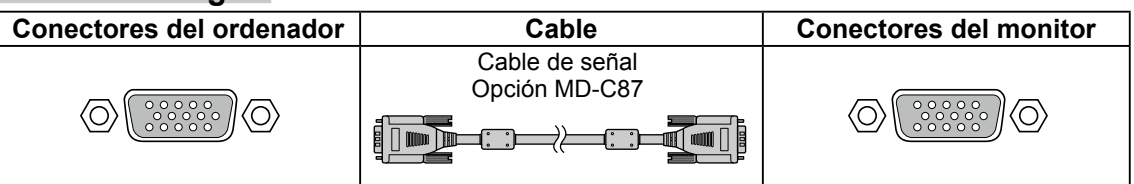

**2 Conecte el cable USB al utilizar RadiCS LE o ScreenManager Pro for Medical.**

Conexión al monitor Conexión a un ordenador  $\blacksquare$ **ERRY**  $\sqrt{2}$ 

**3 Enchufe el cable de alimentación en una toma de corriente y el conector de alimentación en el monitor.**

**4 Pulse**  $\boxed{\circ}$  para encender el monitor. El indicador de alimentación del monitor se ilumina en azul.

#### **5 Encienda el ordenador.**

Aparece la imagen de la pantalla.

Si no aparece ninguna imagen, consulte el apartado "Si no se muestra ninguna imagen" para obtener ayuda.

**6 Si utiliza la señal de entrada analógica, ejecute la función de Autoajuste (consulte "Ejecución de la función de Autoajuste" más adelante).**

Si se recibe la señal digital, la función de Autoajuste no es necesaria, ya que la imagen aparecerá correctamente a partir de los datos preajustados del monitor.

#### **Nota**

- Apague el monitor y el ordenador después de utilizarlos.
- Se recomienda apagar el monitor utilizando el botón de alimentación para optimizar el ahorro de energía. Si se desenchufa completamente el cable de alimentación, se deja sin alimentación al monitor.

### **Ajuste de la altura y el ángulo de la pantalla**

Sujete el monitor con las manos por ambos lados para regular la altura, la inclinación y el giro de la pantalla y conseguir una posición de trabajo óptima.

#### **Nota**

• Compruebe que los cables estén conectados correctamente.

### **Instalación de RadiCS LE**

El software de control de calidad "RadiCS LE" (para Windows) está incluido con los monitores de la serie MX. Para calibrar el monitor y gestionar el historial de calibración, instale RadiCS LE consultando el Manual del usuario de RadiCS LE en el CD-ROM.

#### **Nota**

• Conecte el monitor al ordenador mediante un cable USB al utilizar RadiCS LE.

#### **Consejos**

• Para llevar a cabo un control de calidad avanzado que se ajuste a los estándares médicos, utilice el kit de software opcional de control de calidad del monitor "RadiCS UX1".

### **Ejecución de la función de Autoajuste (solamente con la entrada analógica)**

Si se reciben señales analógicas, la función de Autoajuste permite ajustar automáticamente el reloj, la fase, la posición de la pantalla y la resolución.

Para obtener más información sobre la función de Autoajuste, consulte el Manual del usuario del CD-ROM.

### $1$  **Pulse**  $\overline{A}$

Aparecerá una ventana de mensaje.

#### **2 Pulse de nuevo mientras se muestre el mensaje.**

La función de Autoajuste se activa y el reloj, la fase y la posición de la pantalla se ajustan automáticamente.

#### **Nota**

- La función de Autoajuste funciona correctamente cuando la imagen se visualiza en el área de visualización máxima posible de la pantalla del ordenador Macintosh o Windows. No funciona correctamente si una imagen se visualiza únicamente en una parte de la pantalla (por ejemplo, en una ventana de comandos DOS) o si se utiliza un fondo (papel tapiz, etc.) en negro.
- Es posible que la función de Autoajuste no funcione correctamente con algunas tarjetas gráficas.

#### **Ventana de mensaje**

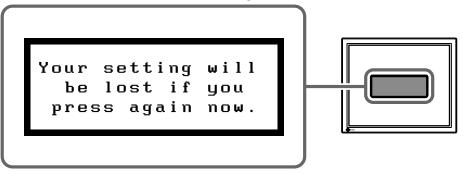

### **Selección del modo de pantalla**

La función Interruptor CAL permite seleccionar el mejor modo de visualización según la aplicación del monitor. Para obtener más información sobre la función Interruptor CAL, consulte el Manual del usuario del CD-ROM.

#### **Modo Interruptor CAL**

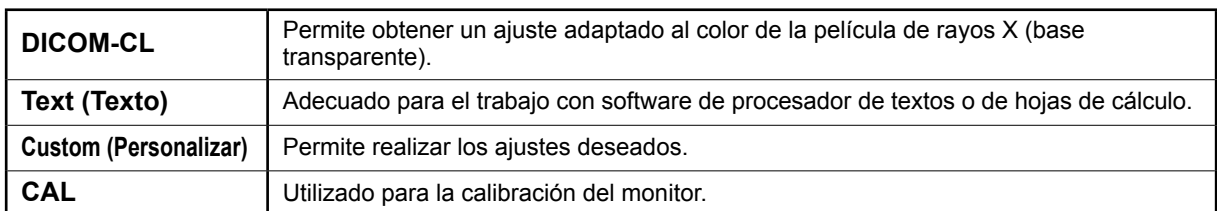

### $1$  **Pulse**  $\overline{M}$ .

Aparece el menú Interruptor CAL.

#### **2 Mientras se visualiza el menú Interruptor CAL,**   $pulse|M|de$  nuevo.

Cada vez que se pulsa el botón, cambia el modo de la pantalla. (Consulte la tabla Modo Interruptor CAL.)

#### **3 En el modo de visualización deseado, pulse el**   $\text{botón} \left| \bigcirc \right|$

Se ajusta el modo seleccionado.

#### Custom 100%

٠Õ

ÄК

₽

Menú Interruptor CAL

 $0f$ 

 $2.2$ 

Muestra el modo actual.

La configuración y ajustes básicos se han completado. Para obtener información sobre la configuración/ajustes avanzados, consulte el Manual del usuario del CD-ROM.

## **Limpieza**

#### **Nota**

• No utilice nunca disolventes o agentes químicos como diluyentes, benceno, cera, alcohol, desinfectante o limpiador abrasivo, que pueden dañar la caja o el panel LCD.

#### **[Panel LCD]**

- La superficie LCD puede limpiarse con un paño suave, como algodón o papel limpiador de lentes.
- Quite las manchas suavemente con un trapo humedecido con un poco de agua y, a continuación, vuelva a limpiar el panel LCD con un trapo seco para conseguir un mejor acabado.

**Consejos**

• Se recomienda un ScreenCleaner opcional para limpiar la superficie.

#### **[Caja]**

• Para quitar manchas, limpie la caja con un trapo suave ligeramente humedecido utilizando un detergente suave. No rocíe cera o líquido directamente en la caja. (Para obtener más información, consulte el manual del ordenador.)

#### **Para utilizar el monitor con comodidad**

- Una pantalla excesivamente oscura o brillante puede afectar a sus ojos. Ajuste el brillo del monitor según las condiciones ambientales.
- Observar el monitor durante mucho tiempo puede agotar su vista. Realice una pausa 10 minutos cada hora.

### **Si no se muestra ninguna imagen**

Si no se muestra ninguna imagen en el monitor tras seguir las soluciones propuestas, póngase en contacto con su distribuidor local.

#### **1. Compruebe el indicador de alimentación.**

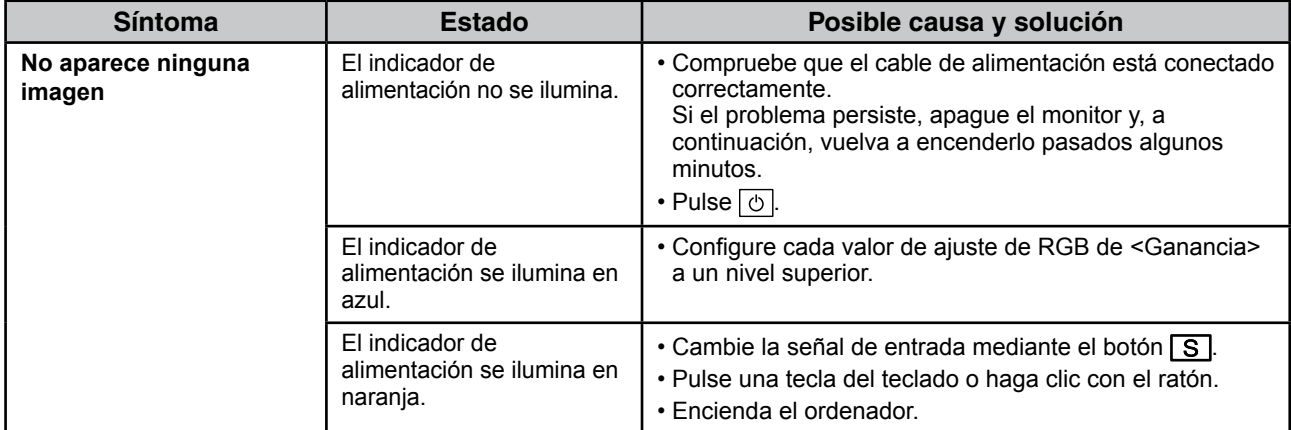

#### **2. Compruebe el mensaje de error de la pantalla.**

Este tipo de mensajes aparecen cuando la señal de entrada no es correcta, aunque el monitor esté funcionando.

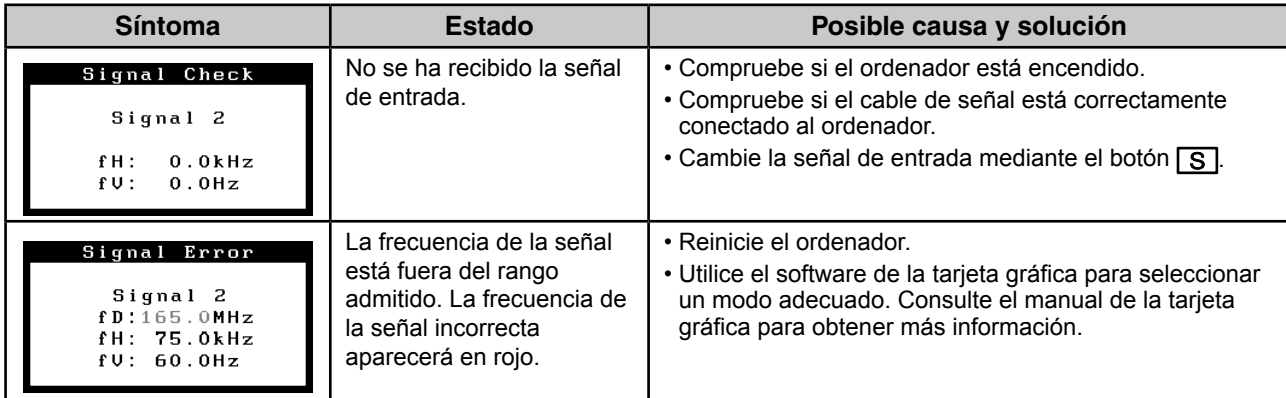

### **Especificaciones**

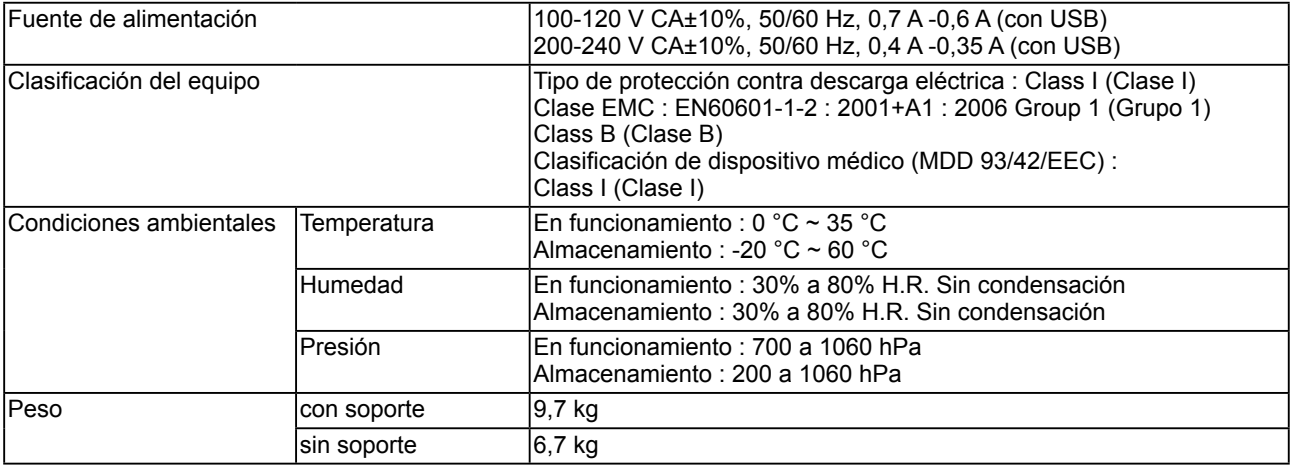

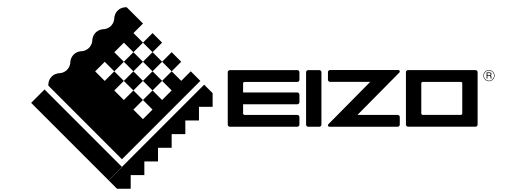

3rd Edition-April, 2013 03V22799C1 (U.M-SURMX210)